## **ESSENT USER TIP SHEET Mortgage Builder**®

## Rate Quote with Eligibility

Access the **Mortgage Insurance Request** screen directly from a loan or by entering the loan number. One path to this screen is **Origination > Processing > Order/Requests > Mortgage Insurance > Request Mortgage Insurance**. You can also open the screen from the Interfaces tab.

From General Info - page 1 tab, you will be able to request a rate quote with eligibility, and/or submit an application for delegated or non-delegated (standard) mortgage insurance.

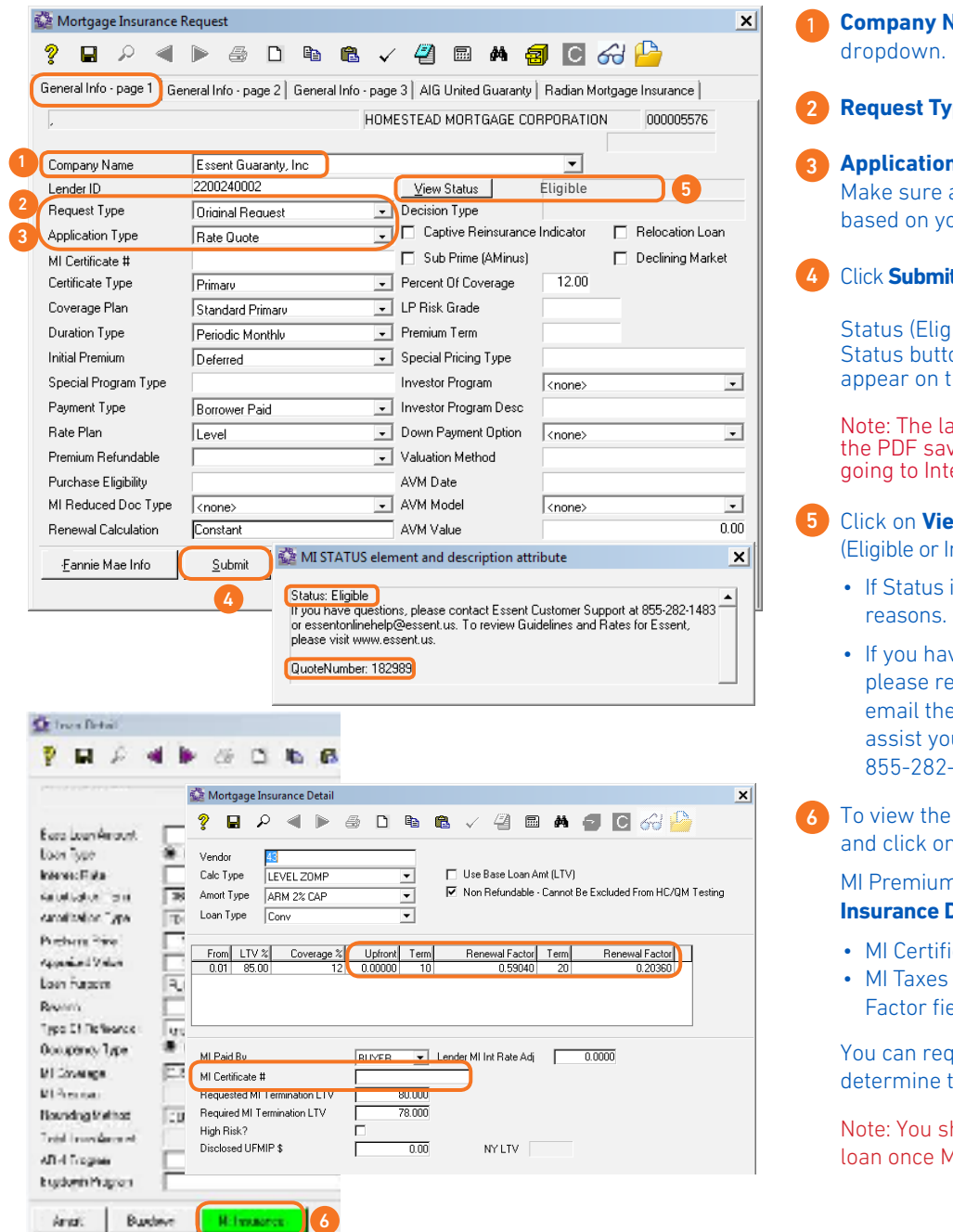

**Company Name**: Select **Essent Guaranty, Inc.** in

- **rpe: Select Original Request** 
	- **A** Type: Select Rate Quote all applicable fields are complete and accurate based on the racteristics.

**S** ESSENT™

It to submit your Rate Quote with Eligibility request.

ible or Ineligible) will appear next to View on and a PDF Quote Doc will automatically the screen.

Ist PDF document returned from Essent will be red in Mortgage Builder and can be viewed by erfaces/Mortgage Insurance/View Certificate

- **w Status** for the QuoteNumber and the Status neligible).
	- is Ineligible, a message will indicate the
	- ve any questions about your quote request, ference your QuoteNumber when you call or **EssentCONNECT<sup>SM</sup>** team. They are available to u Monday-Friday 8 AM to 8 PM Eastern time at 855-282-1483 or essentconnect@essent.us.
- MI premium rate, go to the **Loan Detail** screen n **MI Insurance**.

n Information will display in the **Mortgage Detail** screen.

- cate # field will not populate.
- will be included in the Upfront and Renewal elds when applicable.

uest as many rate quotes as you need to he best alternative for your borrower.

hould no longer request a rate quote for a Al has been ordered for that loan.

Mortgage insurance provided by Essent Guaranty, Inc.